# **& YAMAHA SOFTWARE for MAGICSTOMP SOFTWARE for MAGICSTOMP**インストールガイド

### ご注意

- ・ このソフトウェアおよびインストールガイドの著作権はすべてヤマハ株式会社が所有します。
- ・ このソフトウェアおよびインストールガイドの一部または全部を無断で複製、改変することはできません。
- ・ このソフトウェアおよびインストールガイドを運用した結果およびその影響については、一切責任を負いかねますのでご了承ください。
- ・ 市販の音楽/サウンドデータは、私的使用のための複製など著作権法上問題にならない場合を除いて、権利者に無断で複製または転用すること を禁じられています。ご使用時には、著作権の専門家にご相談されるなどのご配慮をお願いします。
- ・ このファイルに掲載されている画面は、すべて操作説明のためのもので、実際の画面と異なる場合があります。
- ・このマニュアルファイル内の「赤色」の文字をクリックすると、関連する項目にジャンプします。
- ・「MIDI」は社団法人音楽電子事業協会(AMEI )の登録商標です。
- · OMS<sup>®</sup>および COMSD<sup>™</sup>は、Opcode Systems, Inc.の商標です。
- ・ Adobe、Adobeのロゴ、AcrobatおよびAcrobatのロゴは、Adobe Systems Incorporatedの商標です。
- ・ その他、このインストールガイドに掲載されている会社名、製品名は、それぞれ各社の商標または登録商標です。
- ・ アプリケーションのバージョンアップなどに伴うシステムソフトウェアおよび一部の機能や仕様の変更については、別紙または別冊で対応させ ていただきます。

このマニュアルは、お客様がWindows/Macintoshの基本的な操作方法について十分おわかりいただいて いることを前提に書かれています。Windows/Macintoshの操作方法については、Windows/Macintosh に付属のマニュアルをご参照ください。

サウンドエディターを使用するために必要なコンピューター環境、機器の接続については、 MAGICSTOMPに付属の取扱説明書をご参照ください。

操作の説明には、Windows版の画面を使用していますが、異なる機能はそのつど説明してあります。 お買い求めになった機種をご確認のうえ、お読みください。

© 2003 Yamaha Corporation. All rights reserved.

### Windowsユーザーの方へ

# ソフトウェアのインストール

#### **アンインストール(アプリケーションの削除)**

次の方法でインストールしたソフトウェアを削除することができ ます。

[スタート](→[設定])→[コントロールパネル]→[アプリケーション の追加と削除]→[インストールと削除]で、削除したい項目を選択 し、[追加と削除]をクリックします。

ダイアログが表示されますので、画面の指示に従って削除を実行 してください。

DINOTE ご使用のOSによりメニュー名やボタン名などが異なる場合があり ます。

#### <span id="page-1-1"></span>**USB-MIDIドライバーのインストール**

MAGICSTOMPとコンピューターとの間でデータをやり取りするために は、コンピューターにUSB-MIDIドライバーを正しくインストールする必 要があります。

お持ちのコンピューターのOSを確認の上、インストールを行なってくだ さい。

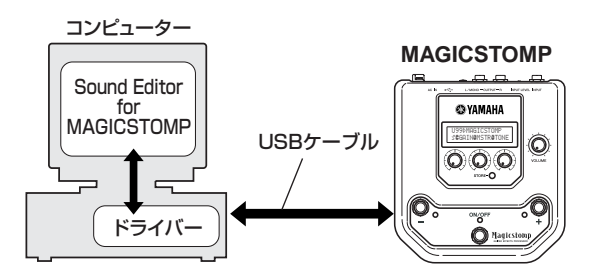

お使いのCD-ROMドライブのドライブ名(D: 、E:、Q: など)をあらか じめご確認ください。ドライブ名は「マイコンピューター」の中の CD-ROMアイコンの下に表示されています。(CD-ROMドライブの ルートディレクトリーはそれぞれD:¥、E:¥、Q:¥ などになります。)

#### <span id="page-1-0"></span>**Windows 98/Meへのインストール**

- 1 コンピューターを起動します。
- $2\,$  付属のCD-ROMをCD-ROMドライブに挿入します。
- $3$  MAGICSTOMPの電源アダプターを接続しない状態で、コンピュー ター (またはUSBハブ)のUSB端子とMAGICSTOMPのUSB端子を、 付属のUSBケーブルを使って接続します。続いてMAGICSTOMPに 電源アダプターを接続(電源オン)すると、コンピューター画面に「新 しいハードウェアの追加ウィザード」が自動的に表示されます。
	- 5 KH2 Windows Meをお使いの場合は、「適切なドライバーを自動的に検索 する(推奨)」の左側にあるラジオボタンにチェックを入れて[次へ]を クリックします。ドライバーの検索とインストールが自動的に始まりま すので、手順8へお進みください。ドライバーが検出されない場合は、 「ドライバーの場所を指定する(詳しい知識のある方向け)」を選択し、 - CD-ROMドライブの「USBdrv 」フォルダーを指定してインストール してください。
- 4 [次へ]をクリックします。 検索方法を選択する画面が表示されます。
- 5 「使用中のデバイスに最適なドライバーを検索する(推奨)」の左側にあ るラジオボタンにチェックを入れて、[次へ]をクリックします。 ドライバーのインストール元を選択する画面が表示されます。
- $6$  「CD-ROM ドライブ」にチェックを入れ、それ以外の項目はすべて チェックを外します。[次へ]をクリックします。
	- **DINTE ドライバーの検出中にWindowsのCD-ROMを要求してくる場合があり** ますが、読み込み先としてCD-ROMドライブの「USBdrv I ディレク トリー (D:¥USBdrv\_¥など)を指定してインストールを続行してくださ い。
	- **DIKTH** Windows 98の場合、読み込み先としてCD-ROMドライブの 「USBdrv\_」ディレクトリー (D:¥USBdrv\_¥など)を直接指定してくだ さい。

7 CD-ROMの中のドライバーを検出し、インストールの準備が終わる と、ドライバーをインストールする準備ができた旨のメッセージが表 示されます。 「YAMAHA USB MIDI Driver」が表示されていることを確認後、[次 へ]をクリックします。インストールが始まります。

 $8\,$  インストールが終わると、インストールが終了した旨のメッセージが 表示されます。 [完了]をクリックします。

50001 コンピューターによっては、インストール終了後この画面が表示される までに10秒近くかかる場合があります。

これで、ドライバーのインストールは完了しました。

#### <span id="page-2-1"></span>**Windows 2000へのインストール**

- $1$  コンピューターを起動して、administrator権限のあるアカウントで Windows 2000にログインします。
- $2$ 「マイコンピューター]→[コントロールパネル]→[システム]→[ハード ウェア]→[ドライバーの署名]→[ファイルの署名の確認]で「無視 - ファイルの署名に関係なく、すべてのファイルをインストールする」 の左側にあるラジオボタンにチェックを入れて、[OK]をクリックしま す。
- 3 付属のCD-ROMをCD-ROMドライブに挿入します。
- 4 MAGICSTOMPの電源アダプターを接続しない状態で、コンピュー ター (またはUSBハブ)のUSB端子とMAGICSTOMPのUSB端子を、 付属のUSBケーブルを使って接続します。続いてMAGICSTOMPに 電源アダプターを接続(電源オン)すると、コンピューター画面に「新 しいハードウェアの検索ウィザード」が自動的に表示されます。 [次へ] をクリックします。
- $5$ 「デバイスに最適なドライバーを検索する(推奨)」の左側にあるラジオ ボタンにチェックを入れて、[次へ]をクリックします。 ドライバーのインストール元を選択する画面が表示されます。
- $6$  FCD-ROM ドライブ」にチェックを入れ、それ以外の項目はすべて チェックを外します。[次へ]をクリックします。
	- **DINOTE** ドライバーの検出中にWindowsのCD-ROMを要求してくる場合があり ますが、読み込み先としてCD-ROMドライブの「USBdrv2k」ディレ クトリー (D:¥USBdrv2k\_¥など)を指定してインストールを続行して ください。
- 7 インストールが終わると、「新しいハードウェアの検索ウィザードの 完了」と表示されます。 [完了]をクリックします。
	- **DIIDIE** コンピューターによっては、インストール終了後この画面が表示される までに10秒近くかかる場合があります。
- $8$  コンピューターを再起動します。

これで、ドライバーのインストールは完了しました。

#### <span id="page-2-0"></span>**Windows XPへのインストール**

- 1 コンピューターを起動します。
- $2$  「スタート1→「コントロールパネル]をクリックします。コントロールパ ネルが下のような表示のときは、画面左上の「クラシック表示に切り 替える」をクリックします。すべてのコントロールパネルとアイコン が表示されます。

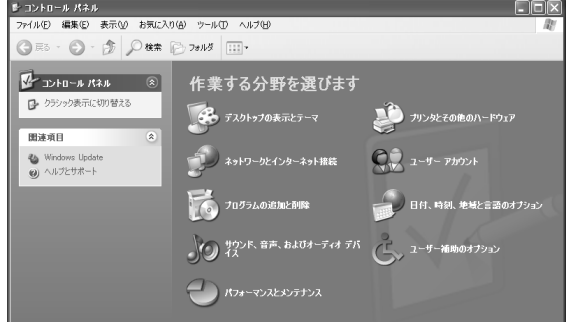

- $\mathfrak Z$  [システム]→[ハードウェア]→[ドライバの署名]→[ドライバ署名オプ -<br>ション] で「無視ーソフトウェアをインストールし、確認を求めない (I)」の左側にあるラジオボタンにチェックを入れて、[OK]をクリック します。
- $4$  [OK]をクリックしてシステムのプロパティを閉じてから、画面右上の 「X」をクリックしてコントロールパネルを閉じます。
- 5 付属のCD-ROMをCD-ROMドライブに挿入します。
- $6$  MAGICSTOMPの電源アダプターを接続しない状態で、コンピュー ター (またはUSBハブ)のUSB端子とMAGICSTOMPのUSB端子を、 付属のUSBケーブルを使って接続します。続いてMAGICSTOMPに 電源アダプターを接続(電源オン)すると、コンピューター画面に「新 しいハードウェアの検出ウィザード」が自動的に表示されます。
- 7 「ソフトウェアを自動的にインストールする(推奨)(I)」の左側にあるラ ジオボタンにチェックを入れて、[次へ]をクリックします。インス トールが始まります。
- $8\,$  インストールが終わると、「新しいハードウェアの検出ウィザードの 完了」と表示されます。[完了]をクリックします。
	- **DIIDTE** コンピューターによっては、インストール終了後この画面が表示される までに10秒近くかかる場合があります。
- $9$  コンピューターを再起動します。

これで、ドライバーのインストールは完了しました。

#### **Sound Editor for MAGICSTOMPのインストール**

- 1 付属のCD-ROMをCD-ROMドライブに挿入します。 マイコンピュー タにCD-ROM名(X4770A0)が表示されます。
- $2$  CD-ROMのアイコンをダブルクリックして開き、「Tools」フォル ダーをダブルクリックします。 「Setup.exe」などのファイルが表示されます。
- $3$  [Setup.exe] をダブルクリックします。 Sound Editor for MAGICSTOMPのセットアップダイアログが表示 されます。
- 4 画面の指示に従ってインストールを実行します。
- 5 インストールが完了したら、コンピューターの再起動を選択します。

再起動後、コンピューター上(デフォルトではProgram Files)に YAMAHAのフォルダーが追加され、その中にSGP Toolsフォルダー が生成されます。

これで、Sound Editor for MAGICSTOMPのインストールは完了し ました。

### サウンドエディターの起動と設定

各ドライバーとSound Editor for MAGICSTOMPのインストールが完了 したら、以下の操作でサウンドエディターを起動し、各設定を行ないま す。

- $1$  Windowsの「スタート」メニュー→「プログラム」→「YAMAHA SGP Tools」→「Sound Editor for MAGICSTOMP」→「Sound Editor for MAGICSTOMP」を選択します。
- $2\,$  Sound Editor for MAGICSTOMPが立ち上がります。 以下のようなMAGICSTOMP Setupツールバーが表示されますの で、MAGICSTOMP Setupボタンをクリックします。

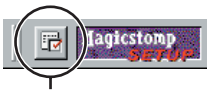

MAGICSTOMP Setupボタン

- $3$  MAGICSTOMP Setupボタンを押すとMAGICSTOMP Setupダイ アログが表示されますので、MAGICSTOMP本体が接続されている MIDI In/Out/Thruの各ポートを設定してください。 通常は以下のように設定します。
	- **入力** ...........................「YAMAHA USB IN 0-1」を選択します。 **出力** ...........................「YAMAHA USB OUT 0-1」を選択します。 **スルー**........................「NONE」を選択します。

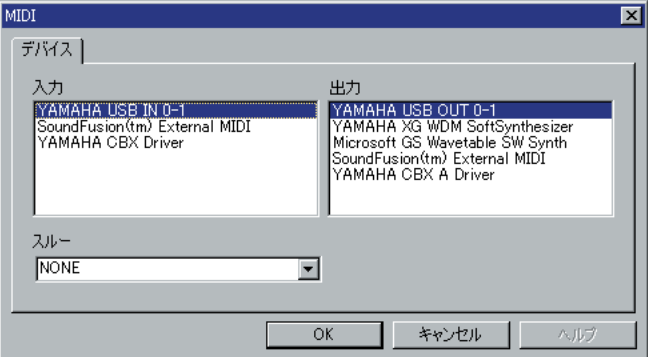

 $4$  ライブラリーウィンドウのツールバーにあるエディター設定ボタンを クリックして、エディター設定ダイアログを開きます。

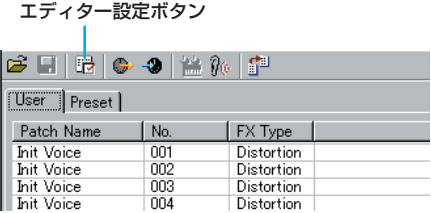

- $\mathbb 5$ こでサウンドエディターでの操作を有効にするために、入出力用ポー トやデバイスナンバーを設定します。
	- **DINTE エディター設定ダイアログについて詳しくは、付属CD-ROMの** 「Manual」フォルダー内のPDFマニュアル「 Sound Editor for MAGICSTOMPマニュアル」をご覧ください。

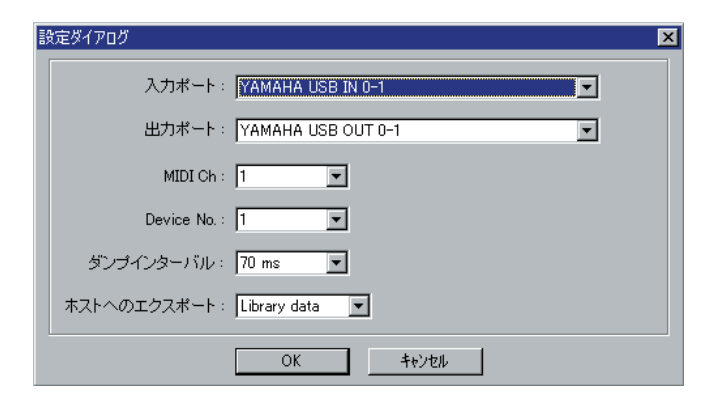

これで設定は完了です。Sound Editor for MAGICSTOMPをお使い いただけます。

この設定は、Sound Editor for MAGICSTOMPを終了しても保存さ れますので、次回からはSound Editor for MAGICSTOMPを起動す るだけでお使いいただけます。

# Macintoshユーザーの方

# ソフトウェアのインストール

#### <span id="page-5-0"></span>**Open Music System (OMS) 2.3.3Jの インストール**

Mac OS上でMIDIデータを使用できるようにします。コンピューターに すでにOMSがインストールされている場合は再インストールする必要は ありません。

- 1 コンピューターを起動します。
- $2\,$  付属のCD-ROMをCD-ROMドライブに挿入します。デスクトップに CD-ROMのアイコンが表示されます。
- $3$  CD-ROMのアイコンをダブルクリックして開き、「Japanese」フォ ルダー→「OMS」フォルダーをダブルクリックします。 「Install OMS2.3.3J」(インストーラー )が表示されます。
- $4$  「Install OMS2.3.3J」をダブルクリックします。 OMSのセットアップダイアログが表示されます。
- 5 画面の指示に従ってインストールを実行します。 インストールが完了したら、コンピューターの再起動を選択します。
	- 50001 インストール終了時に、以下の内容のメッセージが表示されることがあ ります。 「アプリケーションを終了することができませんでした。」 このようなメッセージが表示された場合は、ファイルメニューから[終了] を選択してインストーラーを終了し、コンピューターを再起動してくだ さい。

再起動後、コンピューター上(デフォルトではハードディスク上)に 「Opcode」/「OMS アプリケーション」フォルダーが追加されます。

6 CD-ROMの[Japanese]フォルダー→「OMS」フォルダー→ 「OMS2.3J\_Manual.pdf」をドラッグ&ドロップで、「OMSアプリ ケーション」フォルダーにコピーします。

操作についてはこの「OMS2.3J\_Manual.pdf」をご参照ください。

7 CD-ROMの[Japanese]フォルダー→「OMS」フォルダー→「OMS Setup for YAMAHA」フォルダーを「OMSアプリケーション」 フォルダーにドラッグ&ドロップでコピーします。 この「OMS Setup for YAMAHA」フォルダーには、 MAGICSTOMP用のOMSセットアップファイル「USB-MAGICSTOMP」が入っています。このセットアップファイルを 使ってOMSのセットアップを行ないます。[\(8ページ](#page-7-0))

#### <span id="page-5-1"></span>**USB-MIDIドライバーのインストール**

MAGICSTOMPとコンピューターとの間でデータをやり取りするために は、コンピューターにUSB-MIDIドライバーを正しくインストールする必 要があります。

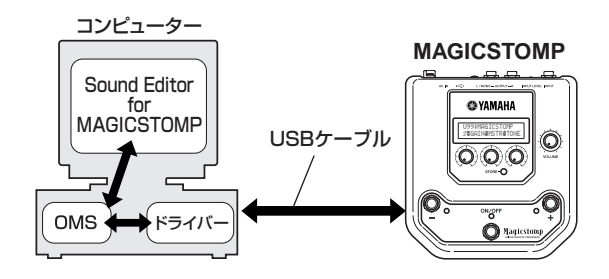

USB-MIDIドライバーをインストールする前に、OMSがインストールさ れている必要があります。また、ドライバーインストール後に、OMSの セットアップ[\(8ページ](#page-7-0))が必要になります。

- 1 コンピューターを起動します。
- $2\,$  付属のCD-ROMをCD-ROMドライブに挿入します。 デスクトップに CD-ROMのアイコンが表示されます。
- $\mathfrak 3$  CD-ROMのアイコンをダブルクリックして開き、「Japanese」フォ ルダー→「USBdrv\_」フォルダーの「Install USB MID Driver」の アイコンをダブルクリックします。 インストール画面が起動します。

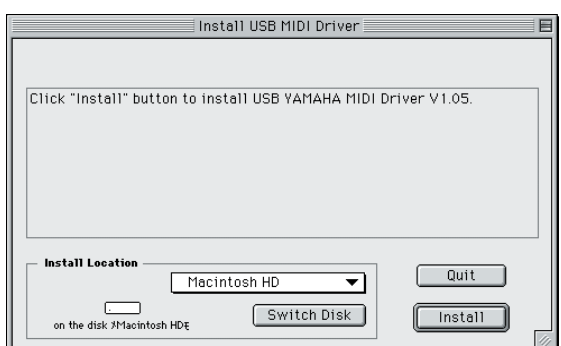

 $4\,$  「Install Location」(インストール場所)というボックスに、インス トール先が表示されます。インストールするディスクやフォルダーを 変えたい場合は、[Switch Disk](ディスク切り替え)やプルダウンメ ニューを使い、インストール先を選択してください。

**DILDI 通常は起動ディスクが自動的に表示されるので、インストール先を変更** する必要はありません。

 $5$  [Install](インストール)をクリックすると、「ソフトウェアインストー ル後、コンピューターを再起動する必要があります。[Continue]をク リックすると、すべてのアプリケーションが自動的に終了します。」 という英語のメッセージが表示されます。 [Continue]をクリックしてください。

**DINOTEI** インストールを中止したい場合は、[Cancel]をクリックしてください。

 $6$  インストールが開始されます。ドライバーがすでにインストールされ ている場合、以下のようなメッセージが表示されます。 手順3にもどる場合は[Continue]を、インストールを終了する場合は [Quit](終了)をクリックします。

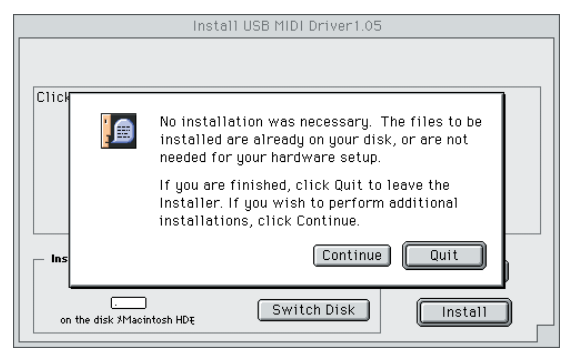

- 7 インストールが終わると、「インストールは完了しました。コン ピューターを再起動する必要があります。」という英語のメッセージ が表示されますので、[Restart](再起動)をクリックしてください。 自動的にコンピューターが再起動します。 また、以下の場所にそれぞれのファイルがインストールされているの を確認することができます。
	- •「システムフォルダ」:「コントロールパネル」:「YAMAHA USB MIDI Patch」
	- •「システムフォルダ」:「機能拡張」:「USB YAMAHA MIDI Driver」
	- •「システムフォルダ」:「OMS Folder」:「YAMAHA USB MIDI OMS Driver」

#### <span id="page-6-0"></span>**Sound Editor for MAGICSTOMPのインストール**

- $1$  コンピューターを起動します。
- $2\,$  付属のCD-ROMをCD-ROMドライブに挿入します。 デスクトップに CD-ROMのアイコンが表示されます。
- $3$  CD-ROMのアイコンをダブルクリックして開き、「Japanese」フォ ルダー→「Tools」フォルダーの中の 「SoundEditorForMAGICSTOMPj.sea」フォルダーをダブルクリッ クします。ファイルが解凍され、インストール先を指定する画面が表 示されます。
- $4$  インストール先を指定し、[保存]をクリックします。

これで、Sound Editor for MAGICSTOMPのインストールは完了し ました。

### サウンドエディターの起動と設定

各ドライバーとSound Editor for MAGICSTOMPのインストールが完了したら、以下の操作でサウンドエディターを起動し、各設定を行ないます。

#### <span id="page-7-0"></span>**OMSのセットアップ**

- 1 USBケーブルを使用して、コンピューター (またはUSBハブ)のUSB 端子と、MAGICSTOMPのUSB端子を接続します。 MAGICSTOMPの電源を入れます(電源アダプターを接続)。
- 2 コンピューターを起動します。
- $3$   $\lceil$  Opcode」 →  $\lceil$  OMSアプリケーション」フォルダー→  $\lceil$  OMS Setup for YAMAHA」フォルダーの中にある、「USB-MAGICSTOMP」スタジオセットアップファイルをダブルクリック して、OMS Setupを起動します。
	- **DINGTE 「USB-MAGICSTOMP」ファイルは[6ページ](#page-5-0)でコンピューターにコ** ピーしたものです。まだコピーされていない場合は、6 [ページの](#page-5-0) [「Open Music System \(OMS\) 2.3.3Jの インストール」](#page-5-0)の手順7に 従ってコピーをしてください。
- $4\,$  OMS Setupが起動すると、先ほど立ち上げたスタジオセットアップ ファイルが開きます。タイトルバーに表示されたファイル名の先頭に 「◇」が表示されていることを確認してください。

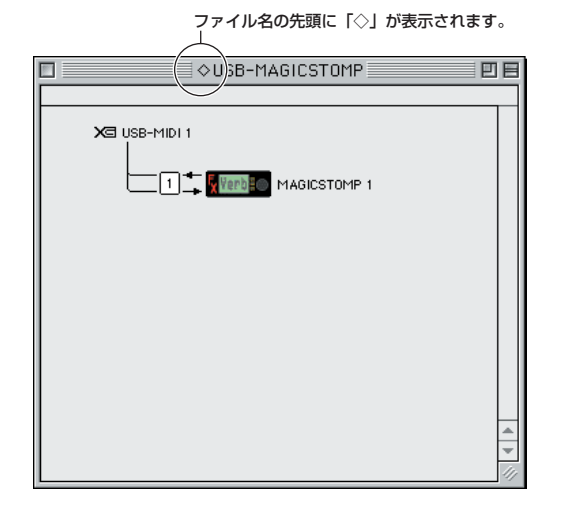

- ■■■■「◇」が表示されない場合には、「ファイル」メニュー→「セットアップ を有効にする」を選択します。「◇」の表示を確認後、保存します。
- これで、OMSのセットアップは完了です。
- **DINOTE** 上記のスタジオセットアップを行なった場合、MAGICSTOMPのみが 認識されます。MAGICSTOMP以外の楽器をUSB接続する場合や、す でにOMSを使用していて新たにMAGICSTOMPをシステムに加える場 合などは、独自のスタジオセットアップを作成する必要があります。詳 しくは、付属の「OMS2.3J\_Manual.pdf」をご参照ください。
- **DINGE お使いのMacintoshやOSのバージョンによっては、上記の手順で操作** しても同梱のMAGICSTOMP用スタジオセットアップファイルが動作 しない場合があります。(セットアップが有効になっても、MIDIの送受 信はできません。)この場合、MAGICSTOMPとMacintoshを接続し た後、以下の手順でセットアップファイルを作りなおしてください。
	- 1 OMS Setupを起動し、「ファイル」メニューより「新規セット アップ」を選びます。
	- 2 OMSドライバー検索ダイアログが表示されますので、[Modem] および [Printer]のチェックを必ずはずして、[検索] ボタンをク リックし、デバイスの検索を行ないます。

デバイスの検索に成功すると、OMSドライバー設定ダイアログで USB-MIDIというデバイスが表示されます。

**3** [OK]ボタンをクリックして、さらにボートを検索します。 MAGICSTOMPの場合、Port1、Port2...などという名称になり ます。各ポートのチェックボックスをチェックしたのち、[OK] ボ タンをクリックし、保存します。

#### **Sound Editor for MAGICSTOMPのセットアップ**

- 1 アップルメニューのセレクタでAppleTalkを[不使用]の状態にします。
	- **DINGTE AppleTalkがオンの場合は、サウンドエディターの起動時にアラートが** 出ます。その場合「オフにする」をクリックしてください。AppleTalk の切り替えには時間がかかります。
- インストール先[\(7ページ](#page-6-0))の「Sound Editor for MAGICSTOMP J」 フォルダーの中の「SoundEditorForMAGICSTOMP」アイコンを ダブルクリックします。
- $3\,$  Sound Editor for MAGICSTOMPが立ち上がります。
- $4\,$  Sound Editor for MAGICSTOMPの[MIDI]メニューから[OMSポー ト設定]を選びます。 [OMSポート設定]ダイアログが表示されます。
- 5 以下はMIDI機器にMAGICSTOMPを使用し、OMSのセットアップに MAGICSTOMP用セットアップを使用した場合の例です。

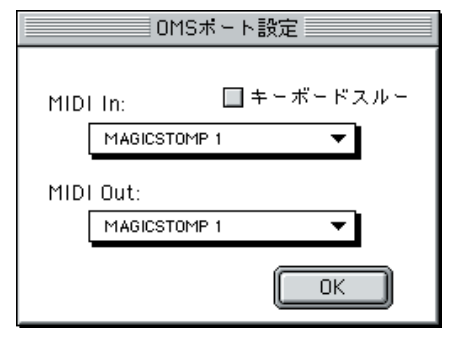

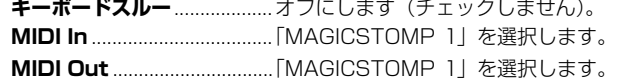

 $6$   $0$   $0$   $0$ K1をクリックして、設定を終了します。

これで設定は完了です。Sound Editor for MAGICSTOMPをお使い いただけます。この設定は、Sound Editor for MAGICSTOMPを終 了しても保存されますので、次回からはSound Editor for MAGICSTOMPを起動するだけでお使いいただけます。

### USBドライバー設定画面について (Windows/Macintosh共通)

ここでは、コンピューター側のSound Editor for MAGICSTOMPで選択されたポート番号と、MAGICSTOMPに実際に送られるポート番号などの関係を 変更することができます(MAGICSTOMPの場合は初期状態から特に設定を変更する必要はありません)。

Windowsでは[スタート]メニュー (→[設定])→[コントロールパネル]→[MIDI-USB Driver]、 Macintoshでは[アップル]メニュー→[コントロールパネル]→[YAMAHA USB MIDI Patch]を選択して、設定画面を開きます。

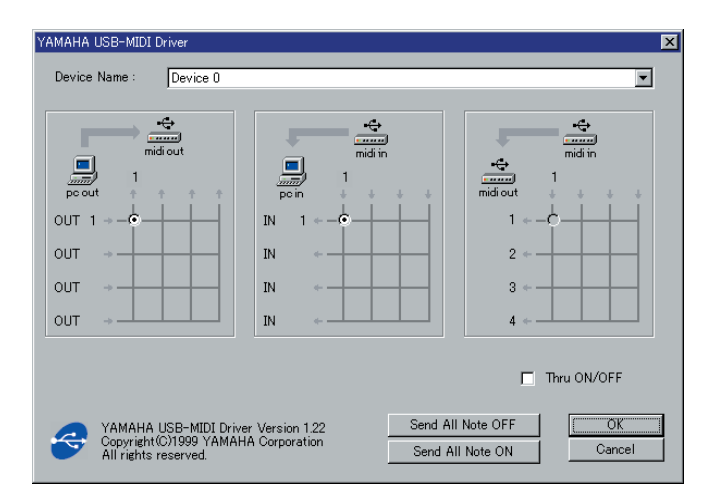

ポート番号とMAGICSTOMPのMIDI入出力端子の関係は、以下のようになっています。また、初期設定では、コンピューター側と実際に入出力されるポー ト番号が一致しています。

**DINGE** もし、設定を変更してMID情報を送受信できなくなった時は、以下の初期状態に戻してください。

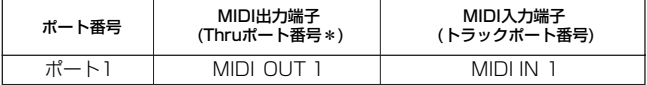

### 故障かな?と思ったら(Q&A)

#### **●ドライバーがインストールできない**

#### USBケーブルは正しく接続されていますか?

USBケーブルの接続を確認してください。(MAGICSTOMP 取扱説明書) 一度USBケーブルを抜いて、再度挿入してください。

#### **【Windowsの場合】**

#### お使いのコンピューター側でUSBが使用可能になっていますか?

初めてMAGICSTOMPをコンピューターに接続した際、「新しいハード ウェアの追加(検索)ウィザード」[\(2ページ](#page-1-0)[、3ページ](#page-2-0))が自動的に表示され ないときは、コンピューター側でUSBを使用しない設定になっている場 合があります。以下の方法で確認できます。

- $1$ 「コントロールパネル」→「システム」→「デバイスマネージャ」 (Win98/Me)、または「コントロールパネル」→「システム」→ 「ハードウェア」→「デバイスマネージャ」(Win2000/XP)でデバイ スマネージャを表示させます。
- $2\,$  「ユニバーサルシリアル バスコントローラ」や、その下にある「USB ルートハブ」などに「!」や「×」のマークがついていないことを確 認してください。 「USB ルート ハブ」などに「!」や「×」のマークがついている場 合は、USBが使用できない設定になっています。詳細については、お 使いのコンピューターの取扱説明書をご参照ください。

#### 不明なデバイスが登録されていませんか?

何らかの原因によりドライバーのインストールに失敗すると、 MAGICSTOMPが「不明なデバイス」として認識されてしまいます。以 降インストールができなくなる場合がありますので、以下の手順で「不明 なデバイス」を削除してください。

- 1「コントロールパネル」→「システム」→「デバイスマネージャ」 (Win98/Me)、または「コントロールパネル」→「システム」→ 「ハードウェア」→「デバイスマネージャ」(Win2000/XP)でデバイ スマネージャを表示させます。
- $2$ 「種類別に表示」にチェックが入った状態で、「その他のデバイス」が ないか確認します。
- $3$ 「その他のデバイス」がある場合、ダブルクリックして、その下に 「不明なデバイス」があれば、選択して[削除]をクリックします。
- $4$  USBケーブルをMAGICSTOMPから抜いて、接続し直します。
- 5 以下[、2ページ](#page-1-0)の手順3以降 (Win98/Me)[、3ページ](#page-2-1)の手順4以降 (Win2000)[、3ページ](#page-2-0)の手順6以降(WinXP)に従って、ドライバーを インストールし直します。

#### **● USB経由でコンピューターよりMAGICSTOMPを操作 した場合、正常に動作しない、または音が鳴らない**

ドライバーはインストールしましたか? (Windows [2ページ](#page-1-1)、Macintosh [6ページ](#page-5-1))

USBケーブル、オーディオケーブルは正しく接続されていますか? (MAGICSTOMP取扱説明書)

音源、再生装置、アプリケーションの音量設定は上がっていますか?

Sound Editor for MAGICSTOMPで適切なポートを選択しています か?

ドライバーは最新のものをインストールしましたか? ヤマハホームページから最新のドライバーをダウンロードできます。

チューナーモード、ストアモード、ネームエディットモード、エフェクト OFFになっていませんか?

MAGICSTOMPを通常の演奏状態(パッチを選んでエフェクトをONの状 態)にしてください。

#### **● 正常にサスペンド、レジュームができない**

#### MIDIアプリケーションが起動している状態で、サスペンドに移行してい ませんか?

Windows 2000をお使いの場合、USBホストコントローラなどの環境に よって、サスペンド/レジュームできない場合があります。(その場合でも、 USBケーブルを接続し直すと、MAGICSTOMPは正常に動作します。)

#### **●ドライバーの削除、再インストールがしたい**

#### **【Windows Me/98の場合】**

- $1$  MAGICSTOMPが正しく認識されている状態で、「コントロールパネ ル」の中の「システム」をダブルクリックして開きます。
- $2\,$  「デバイスマネージャー」のタブをクリックし、「YAMAHA USB MIDI Driver」を選択し、削除します。
- $\mathfrak 3$  MS-DOSプロンプトまたはエクスプローラを操作して、以下の3つの ファイルを削除します。
	- **DIIII ただし、エクスプローラを操作して削除する場合は、エクスプローラの** 「ツール(表示)」メニューから「フォルダーオプション」を選択して、 「すべてのファイル(とフォルダー )を表示する」に設定しておいてくだ さい。
		- **・** ¥WINDOWS¥INF¥OTHER¥YAMAHAUB99.INF
		- **・** ¥WINDOWS¥SYSTEM¥Xgusb.drv
		- **・** ¥WINDOWS¥SYSTEM¥Ymidusb.sys
- 4 USBケーブルを抜きます。
- $5$  コンピューターを再起動します。
- 6 [2ページの](#page-1-1)ドライバーのインストールにしたがって、再インストールし ます。

#### **【Macintoshの場合】**

1 以下の場所にインストールされているファイルをそれぞれ削除します。 「システムフォルダー」:「コントロールパネル」:「YAMAHA USB MIDI Patch」 「システムフォルダー」:「機能拡張」:「USB YAMAHA MIDI Driver」 「システムフォルダー」:「OMS Folder」:「YAMAHA USB MIDI

OMS Driver」

- $2$  コンピューターを再起動します。
- $3$ ドライバーのインストール[\(6ページ](#page-5-1))およびOMSのセットアップ ([8ページ](#page-7-0))をもう一度行ないます。